#### **Administration Extension Example**

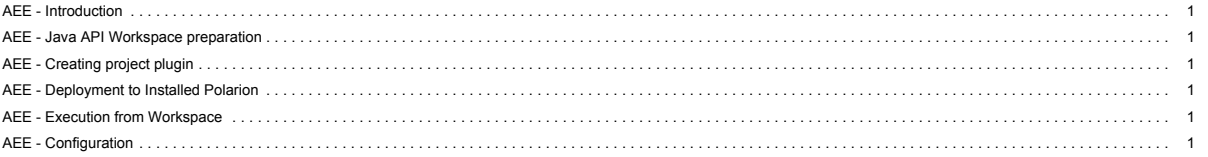

See also main SDK page.

#### <span id="page-0-0"></span>**AEE - Introduction**

In this example we will show how to create custom administration page. **what will be shown in the example**

- 1. how to create custom administration page
- 2. how to register custom administration page to Polarion

## <span id="page-0-1"></span>**AEE - Java API Workspace preparation**

See section *Workspace preparation*

#### <span id="page-0-2"></span>**AEE - Creating project plugin**

The best way is to import provided example, which contains all dependencies you need for custom plugin creation

# **AEE - Import of the example**

Info: You must ensure that your plugin is compiled against your Polarion version. This example contains precompiled jar plugin. You can remove it before you start developing your plugin based on this example. The Eclipse ensure that new jar plugin will be created against your source code and Polarion version. To import this example to workspace, do these steps:

- **1.** Select **File** > **Import...**
- 2. In the dialog that appears, select **Existing Project into Workspace** in **General** section and press **Next** button.
- 3. By pressing **Browse..** button, select the directory of examples (mostly in C:\Polarion\polarion\SDK\examples\). Submit it.
- 4. Select com.polarion.example.administration and press **Finish**.

#### <span id="page-0-3"></span>**AEE - Deployment to Installed Polarion**

See section *Deployment to Installed Polarion*

<span id="page-0-4"></span>**AEE - Execution from Workspace**

See section *Execution from Workspace*

#### <span id="page-0-5"></span>**AEE - Configuration**

Custom administration pages are registered via hivemodule.xml to contribution with id com.polarion.xray.webui.administrationPageExtenders.

Extender attributes: id (required), name, iconUrl, pageUrl, parentNodeId, parentNodeName, parentNodeIconUrl, projectScope (Boolean), projectGroupScope (Boolean), repositoryScope (Boolean)

%?xml version="1.0" encoding="UTF-8"?><br>"Smootle" id""com.polarion.example.administration" version="1.0.0"><br>"contribution configuration-id="com.polarion.xray.webui.administrationPageExtenders"><br>"contribution configuration-i

### **Requirements**

#### **Development Environments**

- . [Eclipse IDE for Enterprise Java Developers](https://www.eclipse.org/downloads/) or any other Eclipse IDE with The Eclipse Plug-in Development Environment. (Go to Help > Install New Software... > Install Eclipse Plug-in Development Environment > Restart Eclipse)
- [Eclipse Temurin™ 17 \(LTS\) by Adoptium](https://adoptium.net/temurin/releases/) for building and running your code.

# **Workspace Preparation**

**To start developing a Polarion Java API plug-in, you first need to perform following steps:**

- **1.** Start Eclipse, then select **Window** > **Preferences...**
- 2. In the dialog that appears, select **Plug-In Development** > **Target Platform**.
- 3. Click the **Add** button on the right.
- 4. Keep the **Nothing: Start with an empty target definition** option selected and click **Next**.

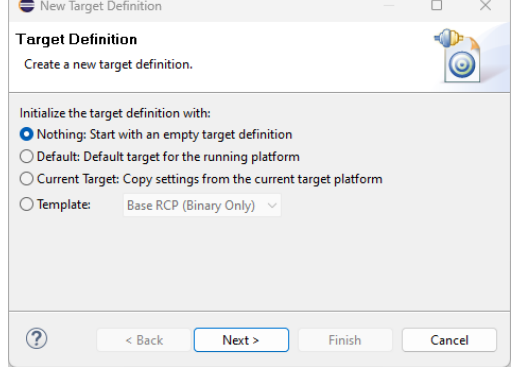

**Figure WP-1:** Starting with an Empty Target Definition

- 5. Enter a **Name** and click **Add**.
- 6. Select **Directory** and click **Next**.

8. Click **Next**.

7. Click **Browse** and select the C:\Polarion\polarion folder *(Windows)* or /opt/polarion/polarion *(Linux)*. (One level above the *plugins* folder.)

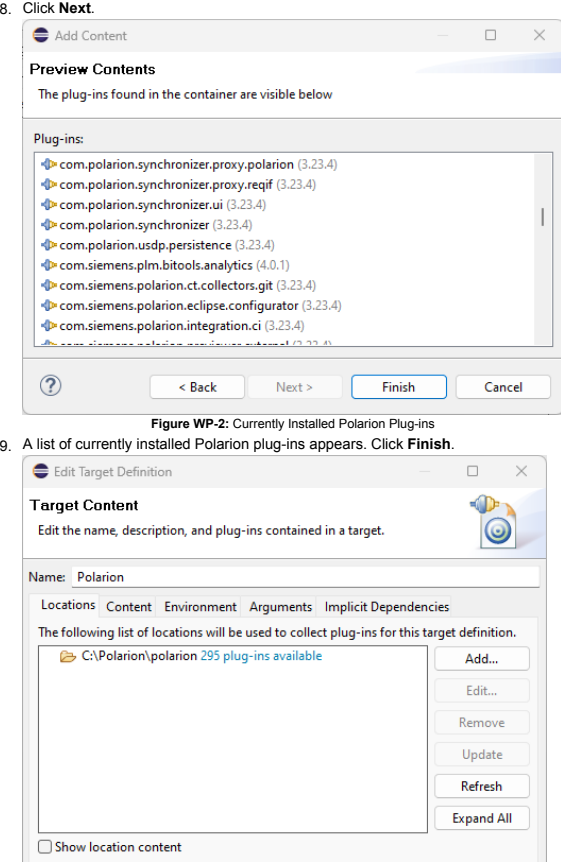

- **Figure WP-3:** Confirm the Selected Path 10. The selected path and the number of discovered plug-ins available appear. Confirm that the path is correct and click **Finish**.{WP\_4.png|description=**Figure WP-4:** Select the Target Platform}
- 11. Check the box beside the newly added path and click **Apply**.

## **Deployment to Installed Polarion**

You can deploy a plugin to Polarion in two ways. First you can export a project as **Deployable Plugins and Fragments**. The second way is described in the following section *Execution from Workspace*. To export the plug-in, perform these steps:

**1.** Select **File** > **Export...**

 $\circledR$ 

- 2. In the dialog that appears, select **Deployable Plugins and Fragments** in **Plug-in Development** section and click the **Next** button.
- 3. Mark your project (e.g. for **Servlet** example it will be com.polarion.example.servlet), and as the destination directory specify the polarion folder of your Polarion installation directory (usually in C:\Polarion\polarion)
- 4. At the **Options** card be sure, that **Package plug-ins as individual JAR archives** is unchecked. Click *Finish*.

Finish

Cancel

5. Because this is a new polarion plug-in extension, you have to restart your Polarion server.

NOTE: Servlets loaded by Polarion are cached in: [Polarion Home]\data\workspace\.config. If this folder is not deleted before deploying a servlet extension (plugin) and restarting Polarion, then either the servlets will not be properly loaded, or the old ones will be loaded.

### **Execution from Workspace**

The second way to deploy the plug-in to Polarion is to launch Polarion directly from your Eclipse workspace. This method has the added advantage of debugging the code directly in Eclipse.

- 1. Select **Run** > Open **Debug Configurations**..
- 2. Create a new Eclipse application (double click on *Eclipse Application*)
- 3. You should set:

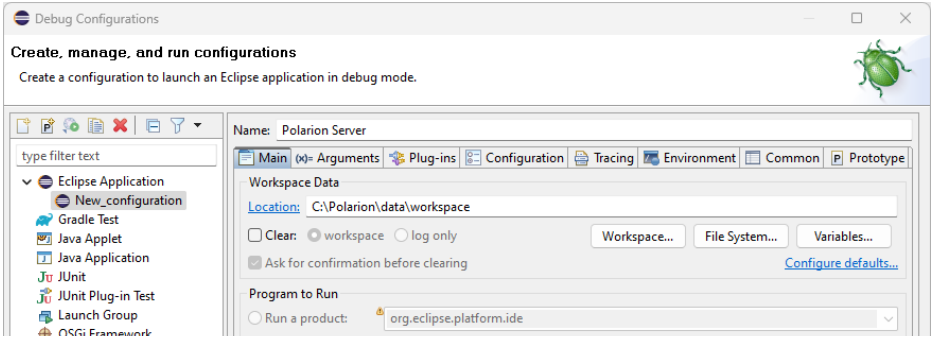

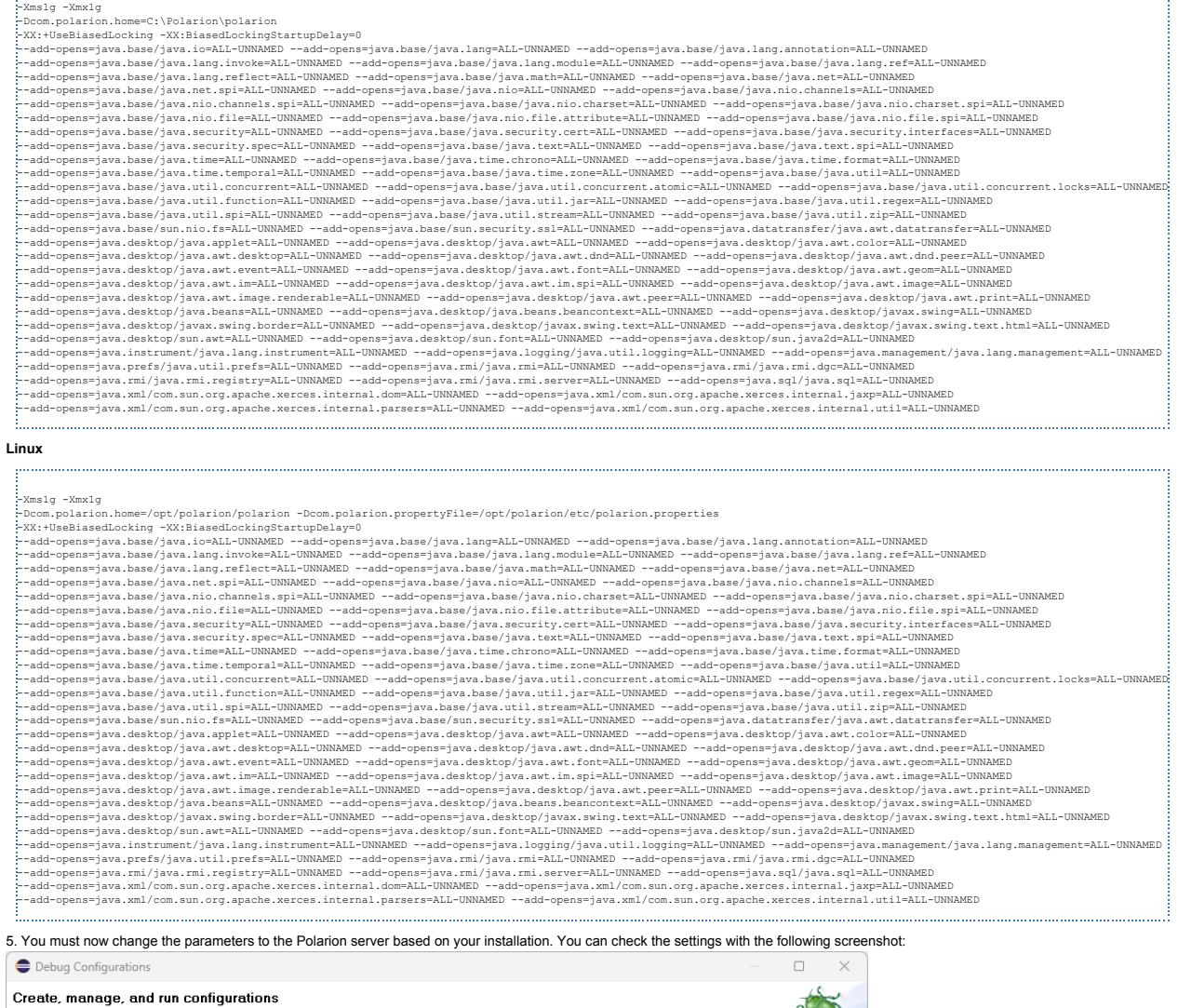

# **Windows:** . . . . .

# In the **VM Arguments** section:

#### -os linux -ws gtk -arch x86\_64 -appId polarion.server

Create a configuration to launch an Eclipse application in debug mode.

# **Linux:**

-os win32 -ws win32 -arch x86 -appId polarion.server 

# **Windows:**

# In the **Program Arguments** section:

Filter matched 10 of 10 items

 $\circledcirc$ 

- 4. Finally set your Runtime JRE. On the second, "**Arguments**" tab, set the following arguments:
- **Workspace Data Location** to C:\Polarion\data\workspace (assuming that your Polarion is installed in C:\Polarion\).

**Figure EXEC-1:** Debug - Main page

Show Command Line

Revert

Debug |

 $\bullet$  Default (javaw)  $\qquad$  java

Fnvironments.

 $\vee$  Installed JREs...

Apply

Close

- 
- 
- 
- 
- 

**Name** to Polarion Server

De Sourcemework<br>2. Remote Java Application

O Run an application: com.polarion.core.boot.app

◯ Execution environment: CDC-1.0/Foundation-1.0 (jre-17.0.6)

 $j$ re-17.0.6

Java Runtime Environment Java executable:

Runtime JRE:

Bootstrap entries:

- 
- 
- 
- 
- 
- 
- 
- 
- 
- 
- 
- 
- 
- 
- 

- 
- 
- 
- 
- 
- **Run an application** to com.polarion.core.boot.app in the **Program to Run** section.
- 
- 

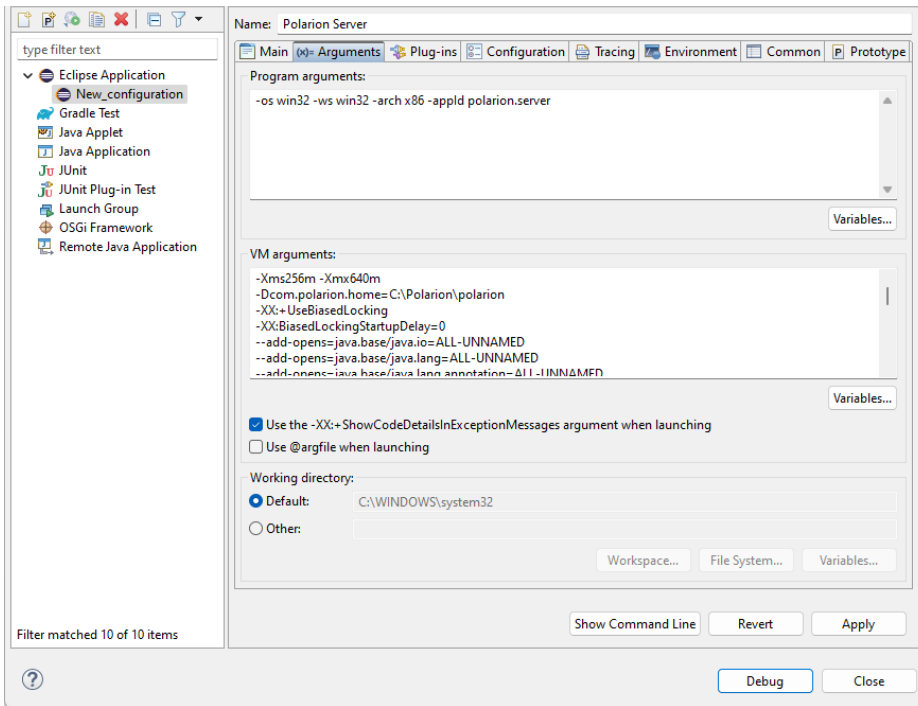

**Figure EXEC-2:** Debug - Arguments page 6. On the third "**Plug-ins**" tab, make sure, you have also selected "**Target Platform"** plugins.

7. Select all, and then click the **Validate Plug-ins** button. If there are some problems, uncheck the plugins which are in conflict.

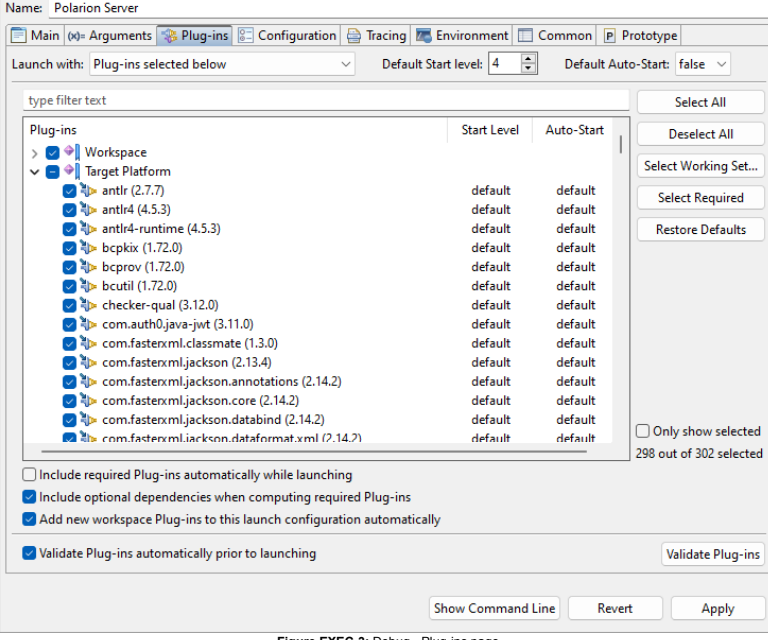

**Figure EXEC-3:** Debug - Plug-ins page<br>8. Other pages shouldn't be changed. Just click the **Debug** button, and go on with your new Polarion Server application.